# **图 YAMAHA MOXF6/MOXF8 Editor MOXF6/MOXF8 Editor Manuel d'installation Manuel d'installation**

# **ATTENTION**

# **CONTRAT DE LICENCE DE LOGICIEL**

VEUILLEZ LIRE ATTENTIVEMENT CE CONTRAT DE LICENCE (« CONTRAT ») AVANT D'UTILISER CE LOGICIEL. L'UTILISATION DE CE LOGICIEL EST ENTIÈREMENT RÉGIE PAR LES CONDITIONS GÉNÉRALES DE CE CONTRAT. CE CONTRAT EST ÉTABLI ENTRE VOUS-MÊME (EN TANT QUE PERSONNE PHYSIQUE OU MORALE) ET YAMAHA CORPORATION (« YAMAHA »).

EN TÉLÉCHARGEANT, EN INSTALLANT, EN COPIANT OU EN UTILISANT DE QUELQUE AUTRE MANIÈRE CE LOGICIEL, VOUS RECONNAISSEZ ÊTRE LIÉ PAR LES TERMES DU PRÉSENT CONTRAT. SI VOUS N'ACCEPTEZ PAS LES TERMES DE CE CONTRAT, VOUS NE POUVEZ NI TÉLÉCHARGER, NI INSTALLER, NI COPIER, NI UTILISER CE LOGICIEL DE QUELQUE MANIÈRE QUE CE SOIT. SI VOUS AVEZ TÉLÉCHARGÉ OU INSTALLÉ LE LOGICIEL ET QUE VOUS N'ACCEPTEZ PAS LES TERMES DE CE CONTRAT, SUPPRIMEZ IMMÉDIATEMENT LE LOGICIEL.

#### **1. CONCESSION DE LICENCE ET DROITS D'AUTEUR**

Yamaha vous concède le droit d'utiliser un seul exemplaire du logiciel et des données afférentes à celui-ci (« LOGICIEL »), livrés avec ce contrat. Le terme LOGICIEL couvre toutes les mises à jour du logiciel et des données fournis. Ce LOGICIEL est la propriété de Yamaha et/ou du (des) concédant(s) de licence Yamaha. Il est protégé par les dispositions en vigueur relatives au droit d'auteur et tous les traités internationaux en vigueur. Bien que vous soyez en droit de revendiquer la propriété des données créées à l'aide du LOGICIEL, ce dernier reste néanmoins protégé par les lois en vigueur en matière de droit d'auteur.

- **Vous pouvez** utiliser ce LOGICIEL sur votre ordinateur.
- **Vous pouvez** effectuer une copie unique de ce LOGICIEL en un format lisible sur machine à des fins de sauvegarde uniquement, à la condition toutefois que le LOGICIEL soit installé sur un support autorisant la copie de sauvegarde. Sur la copie de sauvegarde, vous devez reproduire l'avis relatif aux droits d'auteur, ainsi que toute autre mention de propriété indiquée sur l'exemplaire original du LOGICIEL.
- **Vous pouvez** céder, à titre permanent, tous les droits que vous détenez sur ce LOGICIEL, sous réserve que vous n'en conserviez aucun exemplaire et que le bénéficiaire accepte les termes du présent contrat.

#### **2. RESTRICTIONS**

- **Vous ne pouvez en aucun cas** reconstituer la logique du LOGICIEL ou le désassembler, le décompiler ou encore en dériver une forme quelconque de code source par quelque autre moyen que ce soit.
- **Vous n'êtes pas en droit** de reproduire, modifier, changer, louer, prêter ou distribuer le LOGICIEL en tout ou partie, ou de l'utiliser à des fins de création dérivée.
- **Vous n'êtes pas autorisé** à transmettre le LOGICIEL électroniquement à d'autres ordinateurs ou à l'utiliser en réseau.
- **Vous ne pouvez pas** utiliser ce LOGICIEL pour distribuer des données illégales ou transgressant des réglementations publiques.
- **Vous n'êtes pas habilité** à proposer des services fondés sur l'utilisation de ce LOGICIEL sans l'autorisation de Yamaha Corporation.

Les données protégées par le droit d'auteur, y compris les données MIDI de morceaux, obtenues au moyen de ce LOGICIEL, sont soumises aux restrictions suivantes que vous devez impérativement respecter.

- Les données reçues au moyen de ce LOGICIEL ne peuvent en aucun cas être utilisées à des fins commerciales sans l'autorisation du détenteur du droit d'auteur.
- Les données reçues au moyen de ce LOGICIEL ne peuvent pas être dupliquées, transférées, distribuées, reproduites ou exécutées devant un auditoire sans l'autorisation du détenteur du droit d'auteur.
- Le cryptage des données reçues au moyen de ce LOGICIEL ne peut être déchiffré ni le filigrane électronique modifié sans l'autorisation du détenteur du droit d'auteur.

#### **3. RÉSILIATION**

Le présent contrat prend effet à compter du jour où le LOGICIEL vous est remis et reste en vigueur jusqu'à sa résiliation. Si l'une quelconque des dispositions relatives au droit d'auteur ou des clauses du contrat n'est pas respectée, le contrat de licence sera automatiquement résilié de plein droit par Yamaha, ce sans préavis. Vous devrez alors immédiatement détruire le LOGICIEL concédé sous licence, la documentation imprimée qui l'accompagne et les copies réalisées.

### **4. EXCLUSION DE GARANTIE PORTANT SUR LE LOGICIEL**

Vous avez formellement reconnu et accepté que l'utilisation du LOGICIEL s'effectuait à vos seuls risques. Le LOGICIEL et la documentation qui l'accompagne sont livrés « EN L'ÉTAT », sans garantie d'aucune sorte. NONOBSTANT TOUTE AUTRE DISPOSITION DU PRÉSENT CONTRAT, YAMAHA EXCLUT DE LA PRÉSENTE GARANTIE PORTANT SUR LE LOGICIEL TOUTE RESPONSABILITÉ EXPRESSE OU IMPLICITE CONCERNANT CE DERNIER, Y COMPRIS, ET ENTRE AUTRES, TOUTE GARANTIE IMPLICITE DE QUALITÉ MARCHANDE, D'ADÉQUATION À UN USAGE PARTICULIER OU DE RESPECT DES DROITS DES TIERS. YAMAHA EXCLUT EN PARTICULIER, MAIS SANS CARACTÈRE LIMITATIF QUANT À CE QUI PRÉCÈDE, TOUTE GARANTIE LIÉE À L'ADÉQUATION DU LOGICIEL À VOS BESOINS, AU FONCTIONNEMENT ININTERROMPU OU SANS ERREUR DU PRODUIT ET À LA CORRECTION DES DÉFAUTS CONSTATÉS LE CONCERNANT.

### **5. RESPONSABILITÉ LIMITÉE**

L'UNIQUE OBLIGATION DE YAMAHA AUX TERMES DES PRÉSENTES CONSISTE À VOUS AUTORISER À UTILISER CE LOGICIEL. EN AUCUN CAS YAMAHA NE POURRA ÊTRE TENU RESPONSABLE, PAR VOUS-MÊME OU UNE AUTRE PERSONNE, DE QUELQUE DOMMAGE QUE CE SOIT, NOTAMMENT ET DE MANIÈRE NON LIMITATIVE, DE DOMMAGES DIRECTS, INDIRECTS, ACCESSOIRES OU CONSÉCUTIFS, DE FRAIS, PERTES DE BÉNÉFICES, PERTES DE DONNÉES OU D'AUTRES DOMMAGES RÉSULTANT DE L'UTILISATION CORRECTE OU INCORRECTE OU DE L'IMPOSSIBILITÉ D'UTILISER LE LOGICIEL, MÊME SI YAMAHA OU UN DISTRIBUTEUR AGRÉÉ ONT ÉTÉ PRÉVENUS DE L'ÉVENTUALITÉ DE TELS DOMMAGES. La responsabilité entière de Yamaha engagée à votre égard pour l'ensemble des dommages, pertes et causes d'actions juridiques (que ce soit dans le cadre d'une action contractuelle, pénale ou autre) ne saurait en aucun cas excéder le montant d'acquisition du LOGICIEL.

### **6. LOGICIELS D'ÉDITEURS TIERS**

Des logiciels et des données d'éditeurs tiers (« LOGICIELS D'ÉDITEURS TIERS ») peuvent être associés au LOGICIEL. Lorsque, dans la documentation imprimée ou les données électroniques accompagnant ce logiciel, Yamaha identifie un logiciel et des données comme étant un LOGICIEL D'ÉDITEUR TIERS, vous reconnaissez et vous convenez que vous êtes tenu de vous conformer aux dispositions de tout contrat fourni avec ce LOGICIEL D'ÉDITEUR TIERS, et que la partie tierce fournissant le LOGICIEL D'ÉDITEUR TIERS est responsable de toute garantie ou responsabilité liée à ou résultant de ce dernier. Yamaha n'est en aucun cas responsable des LOGICIELS D'ÉDITEURS TIERS ou de l'utilisation que vous en faites.

- Yamaha exclut toute garantie expresse portant sur des LOGICIELS D'ÉDITEURS TIERS. DE SURCROIT, YAMAHA EXCLUT EXPRESSÉMENT TOUTE RESPONSABILITÉ IMPLICITE LIÉE À DES LOGICIELS D'ÉDITEURS TIERS, Y COMPRIS, SANS S'Y LIMITER, TOUTE GARANTIE IMPLICITE DE QUALITÉ MARCHANDE ET D'ADÉQUATION À UN USAGE PARTICULIER LES CONCERNANT.
- Yamaha ne vous fournira aucun service ni maintenance concernant les LOGICIELS D'ÉDITEURS TIERS.
- En aucun cas Yamaha ne pourra être tenu responsable, par vous-même ou une autre personne, de quelque dommage que ce soit, notamment et de manière non limitative, de dommages directs, indirects, accessoires ou consécutifs, de frais, pertes de bénéfices, pertes de données ou d'autres dommages résultant de l'utilisation correcte ou incorrecte ou de l'impossibilité d'utiliser les LOGICIELS D'ÉDITEURS TIERS.

### **7. REMARQUE GÉNÉRALE**

Le présent contrat est régi par le droit japonais, à la lumière duquel il doit être interprété, sans qu'il puisse être fait référence aux principes relatifs aux conflits de lois. Conflits et procédures sont de la compétence du tribunal de première instance de Tokyo, au Japon. Si pour une quelconque raison, un tribunal compétent décrète que l'une des dispositions de ce contrat est inapplicable, le reste du présent contrat restera en vigueur.

### **8. CONTRAT COMPLET**

Ce document constitue le contrat complet passé entre les parties relativement à l'utilisation du LOGICIEL et de toute documentation imprimée l'accompagnant. Il remplace tous les accords ou contrats antérieurs, écrits ou oraux, portant sur l'objet du présent contrat. Aucun avenant ni aucune révision du présent contrat n'auront force obligatoire s'ils ne sont pas couchés par écrit et revêtus de la signature d'un représentant Yamaha agréé.

### **Remarques particulières**

- Le logiciel et ce manuel d'installation sont sous copyright exclusif de Yamaha Corporation.
- Veuillez lire attentivement le contrat de licence du logiciel, situé au début du présent manuel d'installation, avant d'installer le logiciel.
- Toute copie du logiciel et toute reproduction totale ou partielle du présent guide d'installation, par quelque moyen que ce soit, sont expressément interdites sans l'autorisation écrite du fabricant.
- Yamaha n'offre aucune garantie en ce qui concerne l'utilisation du logiciel et de la documentation. Yamaha ne peut en aucun cas être tenu responsable des dommages éventuels résultant de l'utilisation du présent manuel d'installation et du logiciel concerné.
- Les futures mises à jour des logiciels du système et de l'application (comme par ex., les microprogrammes qui y sont associés) ainsi que les modifications apportées aux spécifications et aux fonctions feront l'objet d'annonces sur le site Web suivant : http://www.yamahasynth.com/
- Les écrans qui illustrent le présent manuel d'installation sont fournis à titre d'information et peuvent être légèrement différents de ceux qui apparaissent sur votre ordinateur.
- La copie des données musicales disponibles dans le commerce, y compris, mais sans s'y limiter, les données MIDI et/ou audio, est strictement interdite, sauf pour usage personnel.
- Windows est une marque déposée de Microsoft® Corporation.
- Apple, Mac et Macintosh sont des marques d'Apple Inc., déposées aux États-Unis et dans d'autres pays.
- Steinberg et Cubase sont des marques déposées de Steinberg Media Technologies GmbH.
- Les noms de sociétés et de produits cités dans le présent manuel d'installation sont des marques commerciales ou déposées appartenant à leurs propriétaires respectifs.

### **Précautions à prendre pour l'utilisation du connecteur USB TO HOST**

Lorsque vous branchez l'ordinateur à un connecteur USB TO HOST, veillez à respecter les points décrits ci-après. Le nonrespect de ces instructions pourrait provoquer un blocage de l'ordinateur, voire la corruption ou la perte des données. En cas de blocage de l'ordinateur ou de l'instrument, mettez l'instrument hors tension ou redémarrez l'ordinateur.

- **AVIS**
- Avant de relier l'ordinateur au connecteur USB TO HOST, quittez le mode d'économie d'énergie (suspension, veille, attente) de l'ordinateur.
- Avant de mettre l'instrument sous tension, reliez l'ordinateur au connecteur USB TO HOST.
- Exécutez les opérations suivantes avant de mettre l'instrument sous/hors tension ou de brancher/ débrancher le câble USB dans/hors du connecteur USB TO HOST.
	- Fermez toutes les applications ouvertes.
	- Vérifiez qu'il n'y a pas de données en cours de transmission depuis l'instrument. (Des données sont transmises uniquement lorsque des notes sont jouées au clavier ou qu'un morceau est reproduit.)
- Lorsqu'un périphérique USB est connecté à l'instrument, veillez à respecter un intervalle de six secondes au moins entre les opérations suivantes : (1) mise hors tension puis sous tension de l'instrument et (2) connexion/déconnexion du câble USB.

# **MOXF6/MOXF8 Editor**

Le logiciel MOXF6/MOXF8 Editor est un outil pratique qui vous permet de modifier et de sauvegarder les différents paramètres de votre synthétiseur MOXF6/MOXF8. Ces paramètres incluent les paramètres Common/Part Mixing (Mixage commun/Mixage de partie) (modifiés en mode Song (Morceau) ou Pattern (Motif) du MOXF6/MOXF8), tels que le volume, le balayage panoramique, le générateur d'enveloppe et la coupure, ainsi que les paramètres des voix affectées à chaque partie (modifiés en mode Voice (Voix) du MOXF6/MOXF8). L'interface graphique conviviale du logiciel vous permet d'éditer les différents paramètres du MOXF6/MOXF8 depuis votre ordinateur, en utilisant la souris pour régler les boutons virtuels, les curseurs et les boutons et en saisissant les valeurs à l'aide du clavier de l'ordinateur. Enfin, toutes les modifications apportées peuvent être sauvegardées sur l'ordinateur ou transmises au MOXF6/MOXF8.

Le logiciel MOXF6/MOXF8 Editor repose sur la technologie VST3 de Steinberg et s'exécute comme un plug-in avec la gamme Cubase. Le MOXF6/MOXF8 Editor fonctionne aussi de la même manière que d'autres logiciels d'instruments VST en vous autorisant à sauvegarder les réglages édités du MOXF6/MOXF8 ou à les affecter à un autre projet. En outre, vous pouvez traiter les voix du MOXF6/MOXF8 dans la fenêtre Media Bay de Cubase en exécutant le logiciel MOXF6/MOXF8 Editor sous Cubase, ce qui vous permet de rechercher, d'écouter et de reproduire les voix du MOXF6/MOXF8 dans Media Bay sous Cubase. Le MOXF6/MOXF8 Editor propose un environnement de production musicale complet et transparent, qui rend le matériel et les logiciels encore plus simples à utiliser et plus efficaces.

Le logiciel MOXF6/MOXF8 Editor peut être aussi utilisé comme une application autonome.

# **Installation des logiciels**

Les étapes d'installation ainsi que l'utilisation du logiciel peuvent différer en fonction du système d'exploitation utilisé. Veuillez vous reporter aux instructions d'installation correspondantes.

- **1 Installez le pilote approprié sur votre ordinateur....................................................................................... [page 4](#page-3-0)**
- **2 Installez le MOXF6/MOXF8 Editor...................................................................................................................... [page 5](#page-4-0)**
- **3 Démarrez le MOXF6/MOXF8 Editor................................................................................................................... [page 5](#page-4-1)**

Pour toute opération ultérieure, reportez-vous au manuel PDF accessible à partir du menu [HELP] (Aide) de chaque programme.

### **Installation des logiciels**

Pour utiliser MOXF6/MOXF8 Editor VST en tant que plug-in VST3 sous Cubase, il est nécessaire d'installer préalablement les programmes suivants. Suivez les instructions ci-dessous correspondant au logiciel utilisé.

- **Yamaha Steinberg USB Driver**
- **MOXF6/MOXF8 Editor VST**

### <span id="page-3-0"></span>**Installation du pilote**

Pour piloter le matériel Yamaha depuis votre ordinateur à l'aide d'un câble USB, vous devez préalablement installer le pilote Yamaha Steinberg USB Driver.

Le pilote Yamaha Steinberg USB Driver est nécessaire pour transférer des données audio/MIDI entre le logiciel Cubase installé sur l'ordinateur et le MOXF6/MOXF8.

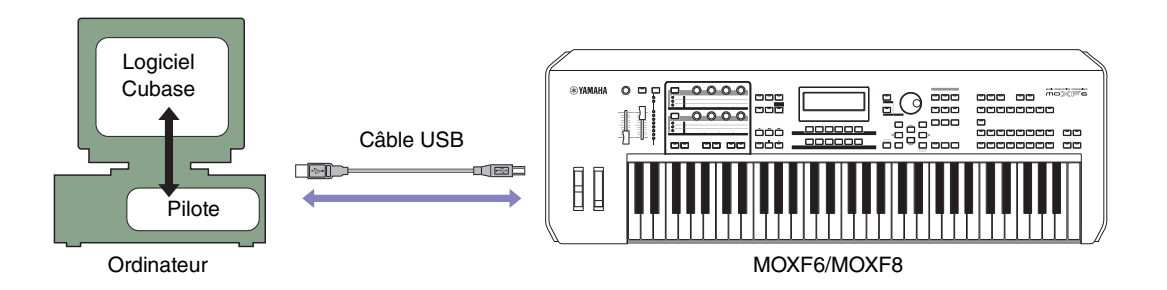

Veillez à consulter le site Web suivant lors de l'installation et pour obtenir des informations actualisées sur le pilote Yamaha Steinberg USB Driver.

http://download.yamaha.com/

**DINITE** Le logiciel MOXF6/MOXF8Editor VST ne peut pas être utilisé avec une connexion MIDI.

**DITOTE** Le logiciel MOXF6/MOXF8 Editor VST ne peut transmettre ou recevoir les messages connexes sous forme de messages MIDI depuis/ vers le MOXF6/MOXF8 que lorsque l'ordinateur sur lequel le pilote Yamaha Steinberg USB Driver a été installé est connecté directement au MOXF6/MOXF8 par USB. Notez que les différents modes de connexion (via les câbles MIDI, etc.) désactivent la communication des messages relatifs au logiciel Editor. En cas de branchement d'une telle connexion, il faut prendre soin de connecter l'instrument MOXF6/MOXF8 directement à un ordinateur via l'USB.

### <span id="page-4-0"></span>**Installation du logiciel MOXF6/MOXF8Editor**

Veuillez suivre les instructions ci-dessous pour installer les programmes du MOXF6/MOXF8 Editor.

### **Windows**

**1 Après avoir correctement décompressé le fichier téléchargé, double-cliquez sur le fichier « Install MOXF6\_MOXF8 Editor Standalone\_VST.exe »**

La boîte de dialogue de configuration du MOXF6/MOXF8 Editor s'affiche.

**DITOTE N'oubliez pas de vous connecter au compte « Administrateur » avant d'installer le logiciel MOXF6/MOXF8 Editor.** 

**DINITE** Si la fenêtre « Contrôle de compte d'utilisateur » apparaît, cliquez sur [Continuer] ou sur [Oui].

### **2 Suivez les instructions affichées à l'écran pour installer le logiciel.**

### **Mac**

**1 Après avoir correctement décompressé le fichier téléchargé, double-cliquez sur le fichier « Install MOXF6\_MOXF8 Editor Standalone\_VST V\*.\*.\*.pkg ».**

La boîte de dialogue de configuration du MOXF6/MOXF8 Editor s'affiche.

**DINOTE** Les astérisques (\*) ci-dessus indiquent le numéro de version de l'installeur.

### **2 Suivez les instructions affichées à l'écran pour installer le logiciel.**

<span id="page-4-1"></span>Une fois installés MOXF6/MOXF8 Editor et les autres logiciels requis, vous pouvez lancer MOXF6/MOXF8 Editor. Vous devez d'abord démarrer MOXF6/MOXF8 Editor VST depuis la fenêtre VST de l'application Cubase. Pour plus de précisions sur le démarrage et la configuration du logiciel Cubase, reportez-vous au manuel de l'application Cubase utilisée.

### **Désinstallation des logiciels (suppression de l'application installée)**

Pour désinstaller les logiciels d'édition installés sur l'ordinateur, suivez les instructions ci-dessous.

**DINGTE** Les noms de touche ou de menu peuvent varier selon le système d'exploitation de l'ordinateur.

### **En cas d'utilisation de Windows 7/Windows 8**

Sélectionnez [Panneau de configuration]  $\rightarrow$  [Programmes et fonctionnalités] ou [Désinstaller un programme], puis choisissez l'application à supprimer et cliquez sur [Désinstaller/Modifier]. Suivez les instructions à l'écran pour désinstaller le logiciel.

Si la fenêtre « Contrôle de compte d'utilisateur » apparaît, cliquez sur [Continuer] ou sur [Oui].

### **Mac**

Une fois que le fichier compressé téléchargé a été correctement extrait, double-cliquez sur le fichier « Uninstall MOXF6\_MOXF8 Editor Standalone\_VST.app », puis suivez les instructions qui s'affichent à l'écran pour désinstaller l'application.

# **Connexion audio à l'ordinateur (version VST)**

Une connexion audio entre l'instrument MOXF6/MOXF8 et l'ordinateur est nécessaire pour exploiter correctement le logiciel MOXF6/MOXF8 Editor VST. Ce type de connexion permet d'exploiter pleinement les fonctionnalités du logiciel MOXF6/MOXF8 Editor VST, notamment la fonction de gel, le mixage sous Audio Mixer de Cubase et différentes fonctions pratiques communes à d'autres logiciels d'instruments VST.

Si l'ordinateur et l'instrument sont directement connectés via le pilote Yamaha Steinberg USB Driver, la connexion audio (réglages de port, etc.) sera automatiquement choisie.

Si l'ordinateur et l'instrument sont connectés par l'intermédiaire d'une interface audio distincte via le pilote Yamaha Steinberg USB Driver, la connexion audio doit être définie manuellement. Après avoir correctement installé le pilote de l'interface audio, sélectionnez les ports audio dans la fenêtre VSTi Setup (Configuration VSTi) dans MOXF6/ MOXF8 Editor VST.

**DITOTE** Si vous utilisez la connexion MIDI via le pilote Yamaha Steinberg USB Driver, vous devrez sélectionner les ports audio dans la fenêtre VSTi Setup. Si aucun port audio n'est sélectionné ni aucun périphérique audio installé sur l'ordinateur, un message d'erreur s'affichera. Veillez à régler les ports audio dans la fenêtre VSTi Setup.

# **Dépannage**

**Lorsque vous lancez le logiciel MOXF6/MOXF8 Editor après son installation et la prise de commande du MOXF6/MOXF8 depuis l'ordinateur via un câble USB, le MOXF6/MOXF8 ne fonctionne pas correctement.**

- Avez-vous installé le pilote le plus récent ?.................................................................................................... [page 4](#page-3-0)
- Le câble USB utilisé pour relier le MOXF6/MOXF8 à votre ordinateur est-il correctement branché ? ................................................................................................................................................ Mode d'emploi du MOXF6/MOXF8
- Si l'ordinateur a automatiquement activé un mode d'économie d'énergie (suspendu, veille ou attente, par exemple) lors de la connexion USB, il est possible que le fonctionnement de l'ordinateur soit interrompu ou que le pilote cesse de fonctionner. Lorsque vous utilisez le pilote Yamaha Steinberg USB Driver, veillez à désactiver les modes d'économie d'énergie de l'ordinateur.
- Vérifiez si le câble USB utilisé est approprié. Si le câble USB est cassé ou endommagé, remplacez-le par un câble dont le bon fonctionnement a été vérifié.
- N'utilisez pas de concentrateur USB pour connecter plusieurs périphériques USB.

### **La mise à jour de l'écran est lente ou s'interrompt.**

• Est-ce qu'une autre application ou un autre pilote de périphérique est en cours de fonctionnement ? Fermez le pilote de périphérique ou toute autre application superflue avant d'utiliser le logiciel MOXF6/MOXF8 Editor.